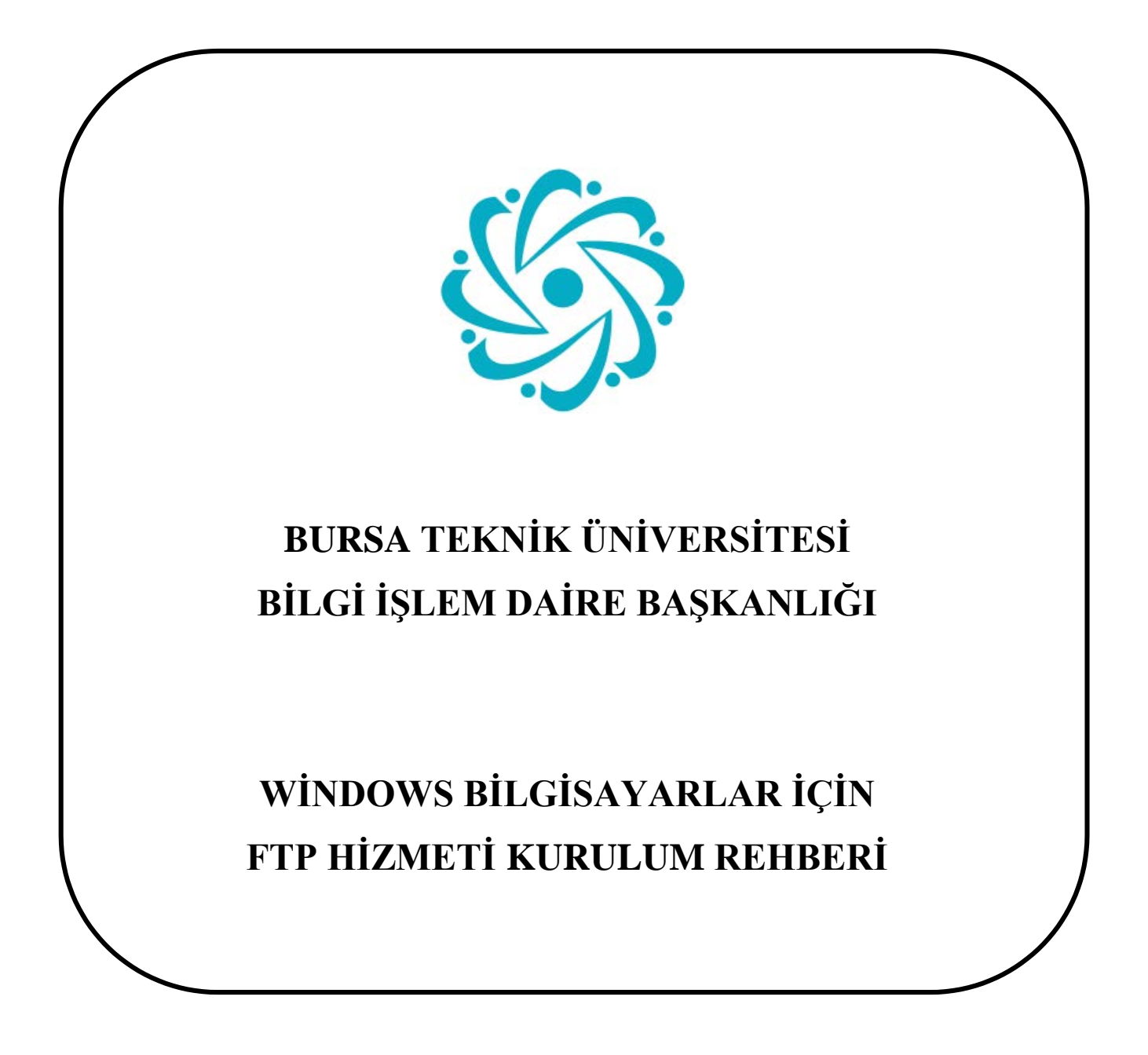

*Bursa Teknik Üniversitesi – Bilgi İşlem Daire Başkanlığı Mimar Sinan Mahallesi Mimar Sinan Bulvarı Eflak Caddesi No:177 16310 Yıldırım/BURSA*

## *UYARI:* Ftp hizmetini kullanabilmeniz için, *btu uzantılı e-postanızın* olması gerekmektedir.

1. İlk olarak bilgisayarınızın arama ekranına dosya gezgini yazarak dosya gezgini uygulamasına giriniz.

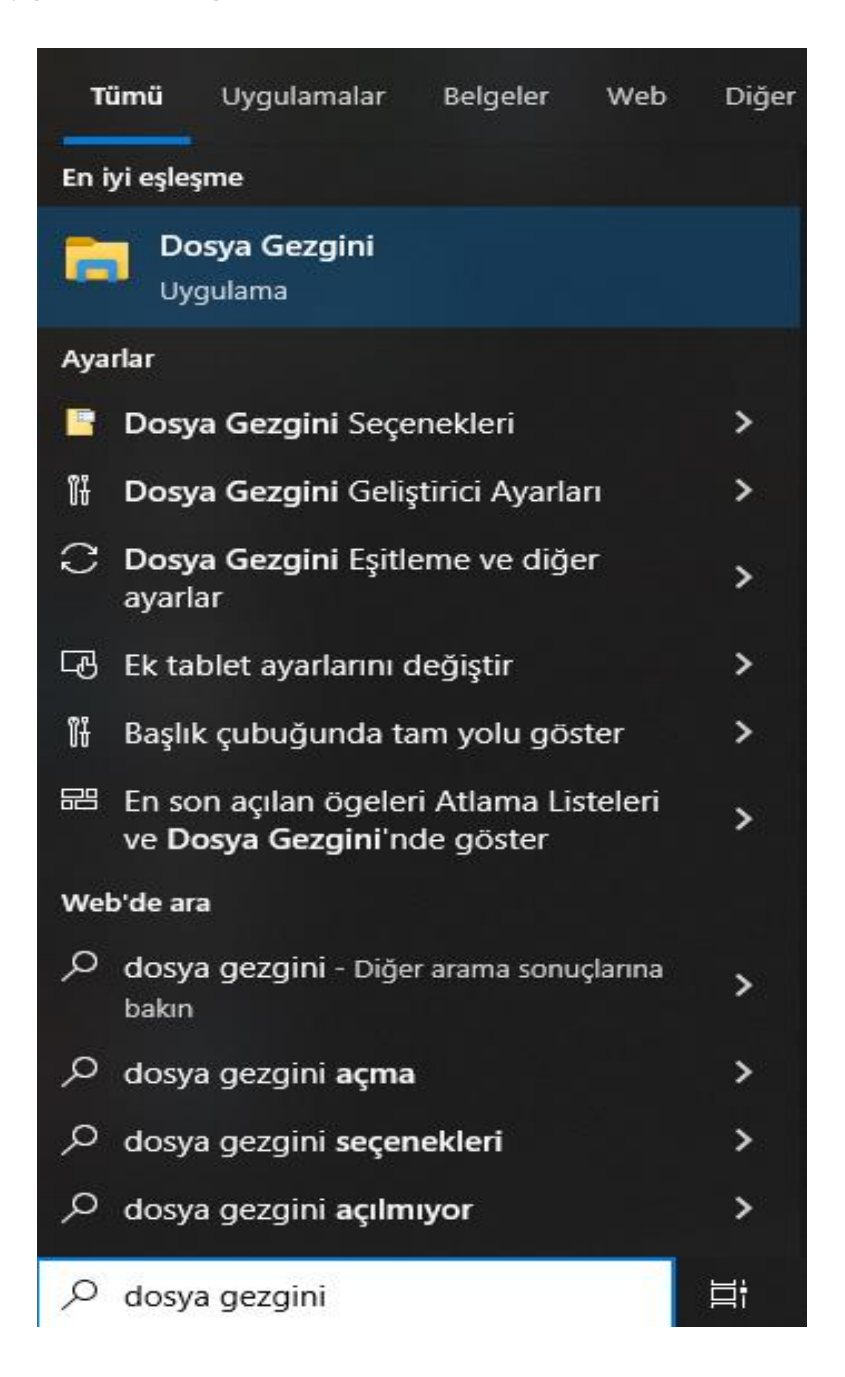

*Bursa Teknik Üniversitesi – Bilgi İşlem Daire Başkanlığı Mimar Sinan Mahallesi Mimar Sinan Bulvarı Eflak Caddesi No:177 16310 Yıldırım/BURSA*

2. Açılan pencereden bu bilgisayar alanına sağ tuş tıklayınız, daha sonra açılan menüden Ağ konumu ekle kısmını seçiniz.

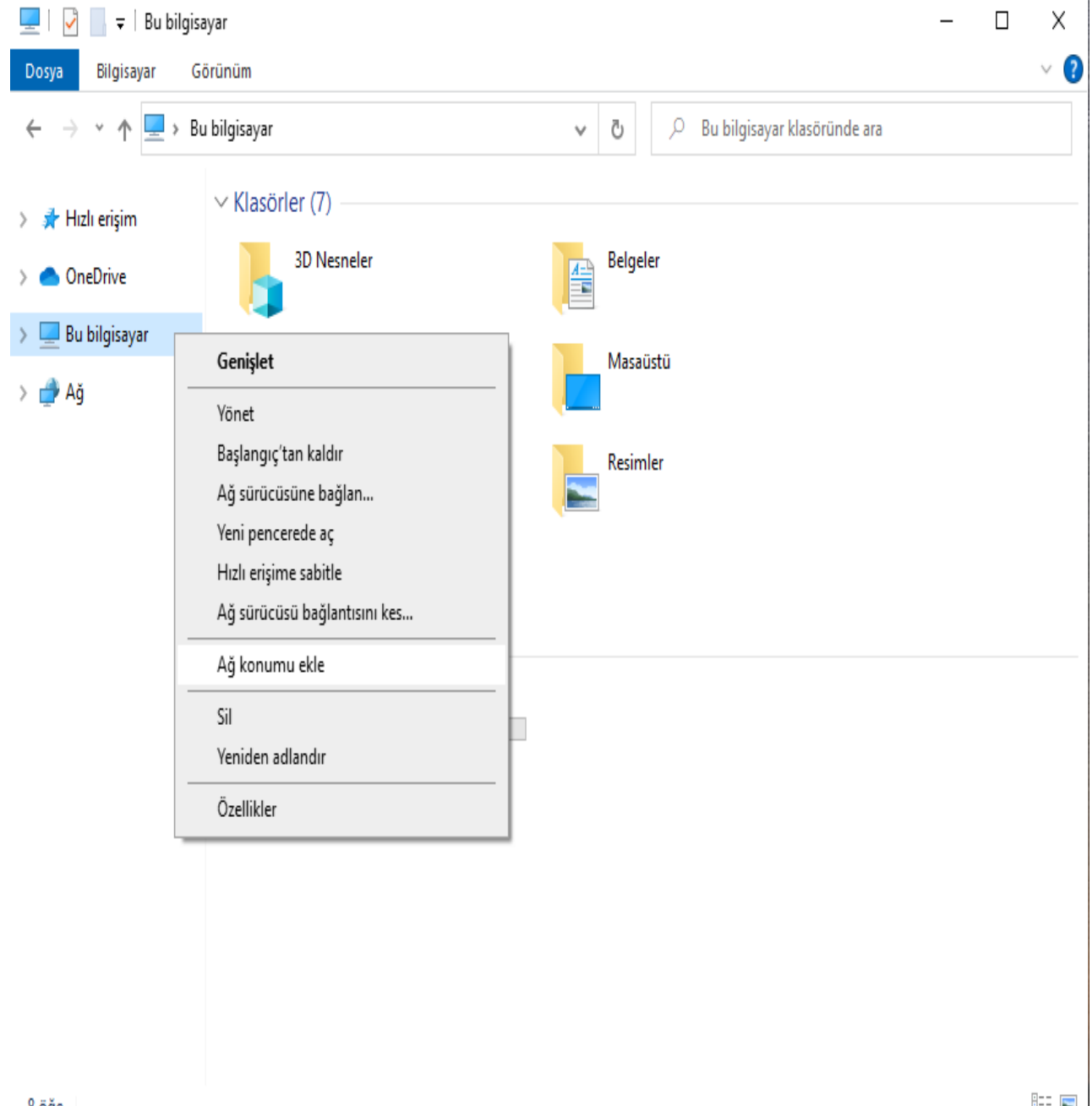

8 öğe

距回

*Bursa Teknik Üniversitesi – Bilgi İşlem Daire Başkanlığı Mimar Sinan Mahallesi Mimar Sinan Bulvarı Eflak Caddesi No:177 16310 Yıldırım/BURSA*

## 3. 'Ağ Konumu Ekleme Sihirbazı'na Hoş Geldiniz' iletisini gördükten sonra sonraki butonuna tıklayınız.

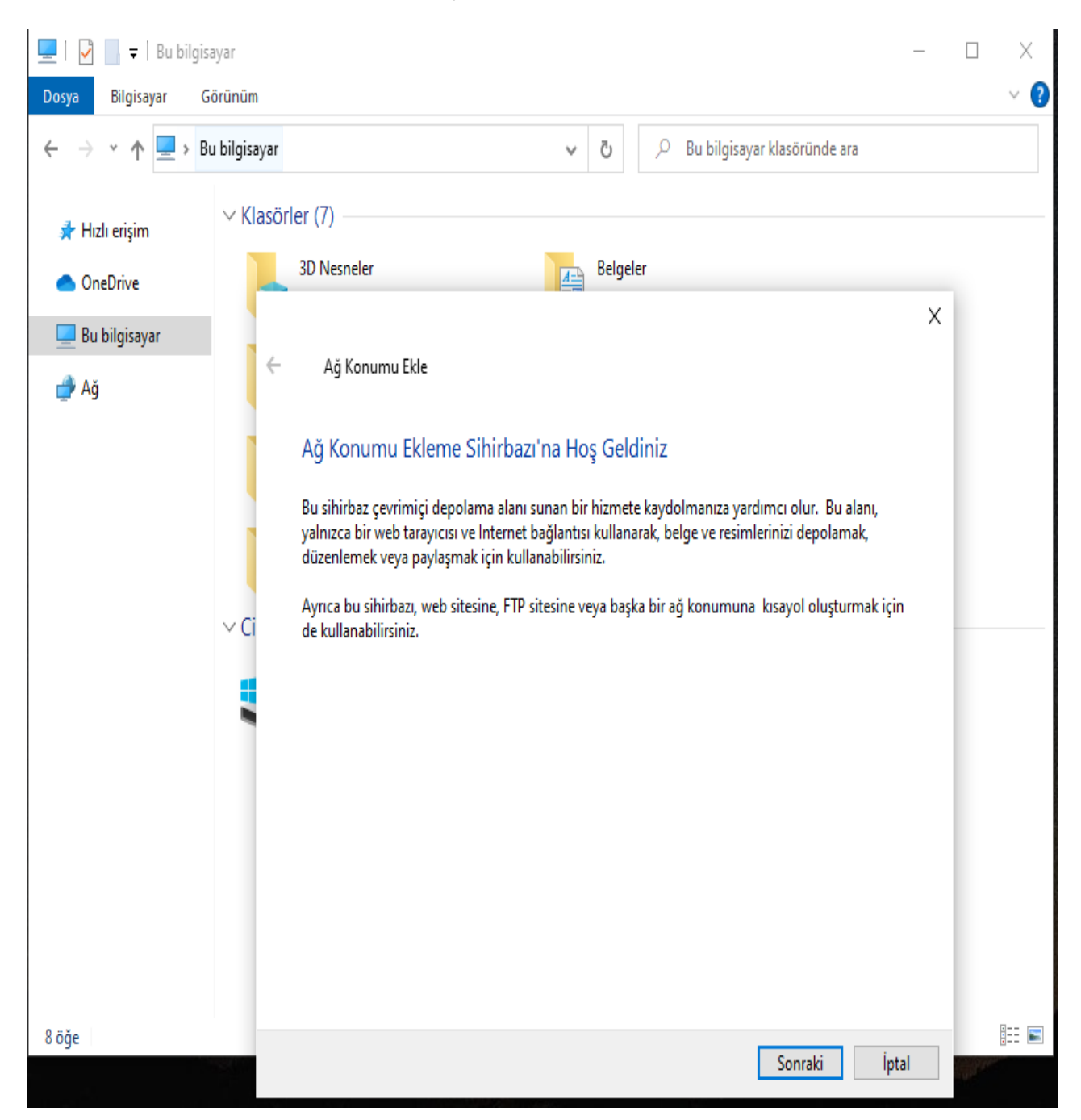

*Bursa Teknik Üniversitesi – Bilgi İşlem Daire Başkanlığı Mimar Sinan Mahallesi Mimar Sinan Bulvarı Eflak Caddesi No:177 16310 Yıldırım/BURSA*

4. 'Web sitenizin konumunu belirtin' kısmına **<ftp://ftp.btu.edu.tr/>** adresini yapıştırdıktan sonra sonraki butonuna tıklayınız.

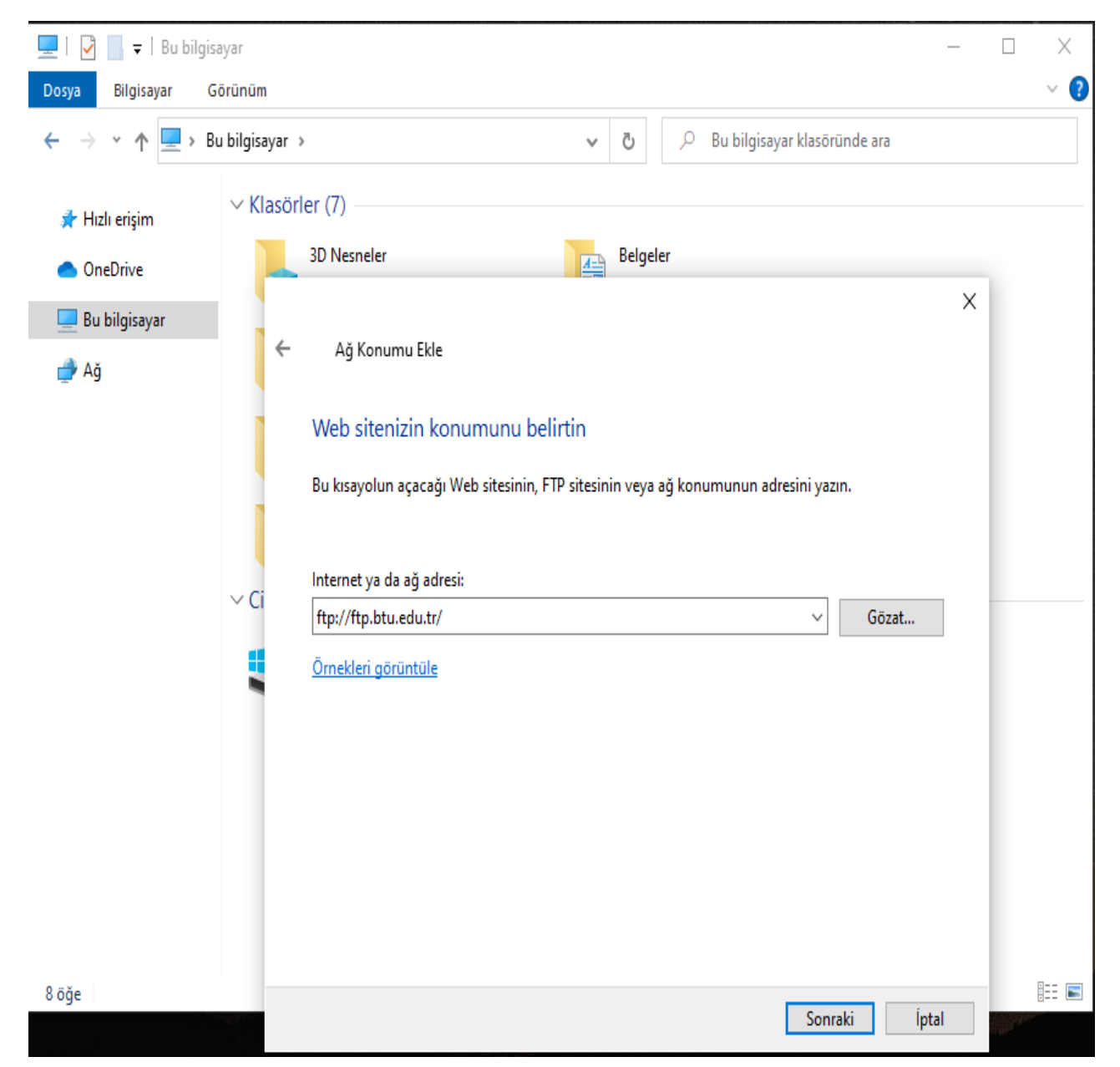

5.'Gerektiğinde Kullanıcı Adı ve Parola Belirtin' bölümünde Anonim olarak oturum aç kısmının seçili olmadığından emin olduktan sonra kullanıcı adınızı (btu mail kullanıcı adınızı) @btu.edu.tr uzantısını yazmadan giriniz.

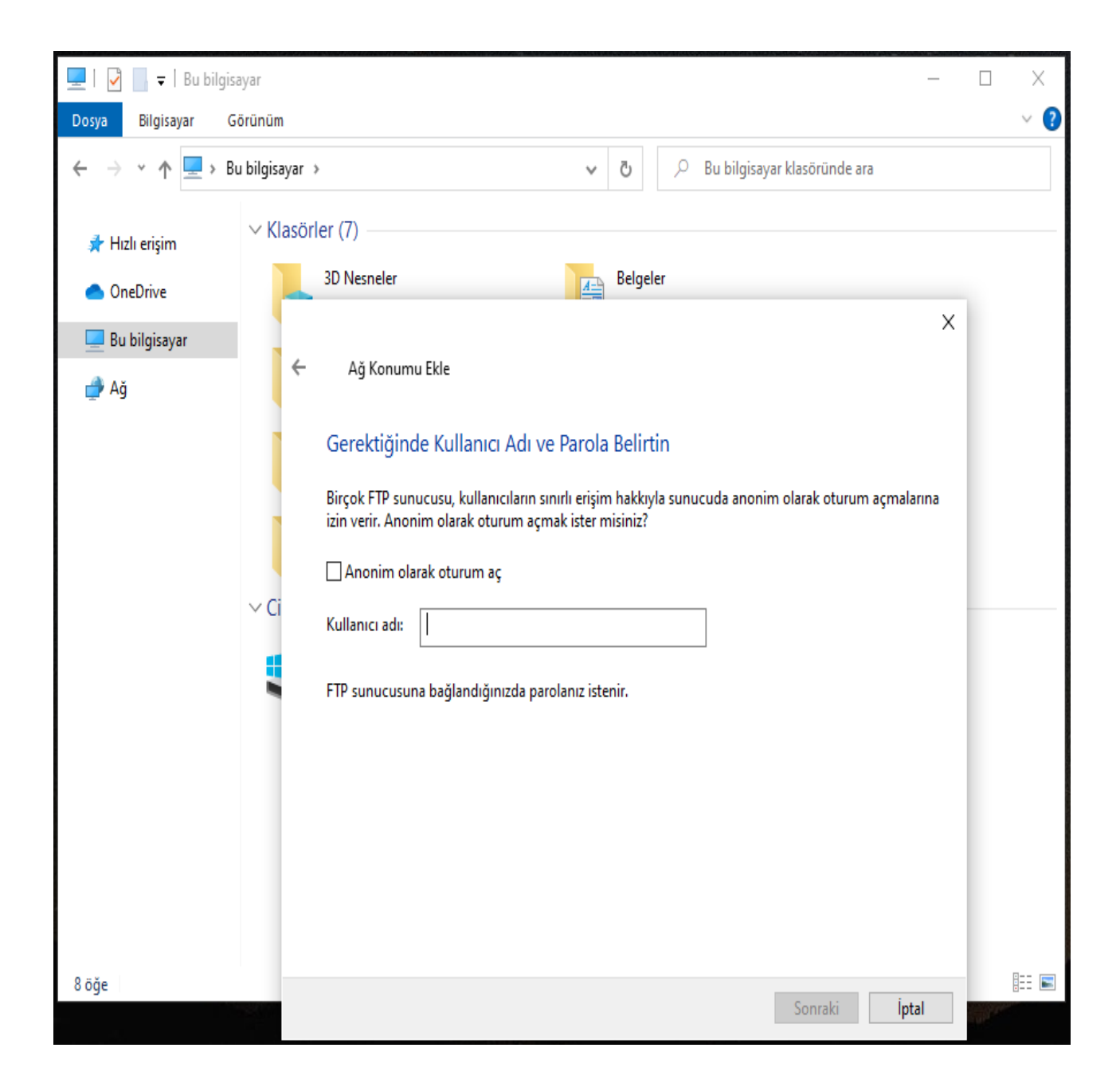

*Bursa Teknik Üniversitesi – Bilgi İşlem Daire Başkanlığı Mimar Sinan Mahallesi Mimar Sinan Bulvarı Eflak Caddesi No:177 16310 Yıldırım/BURSA*

6. Açılan ekranda 'Kullanıcı Adı ve Parola' alanlarını doldurduktan sonra parolamı kaydet seçeneğini seçip oturum aç seçeneğine tıklayınız.

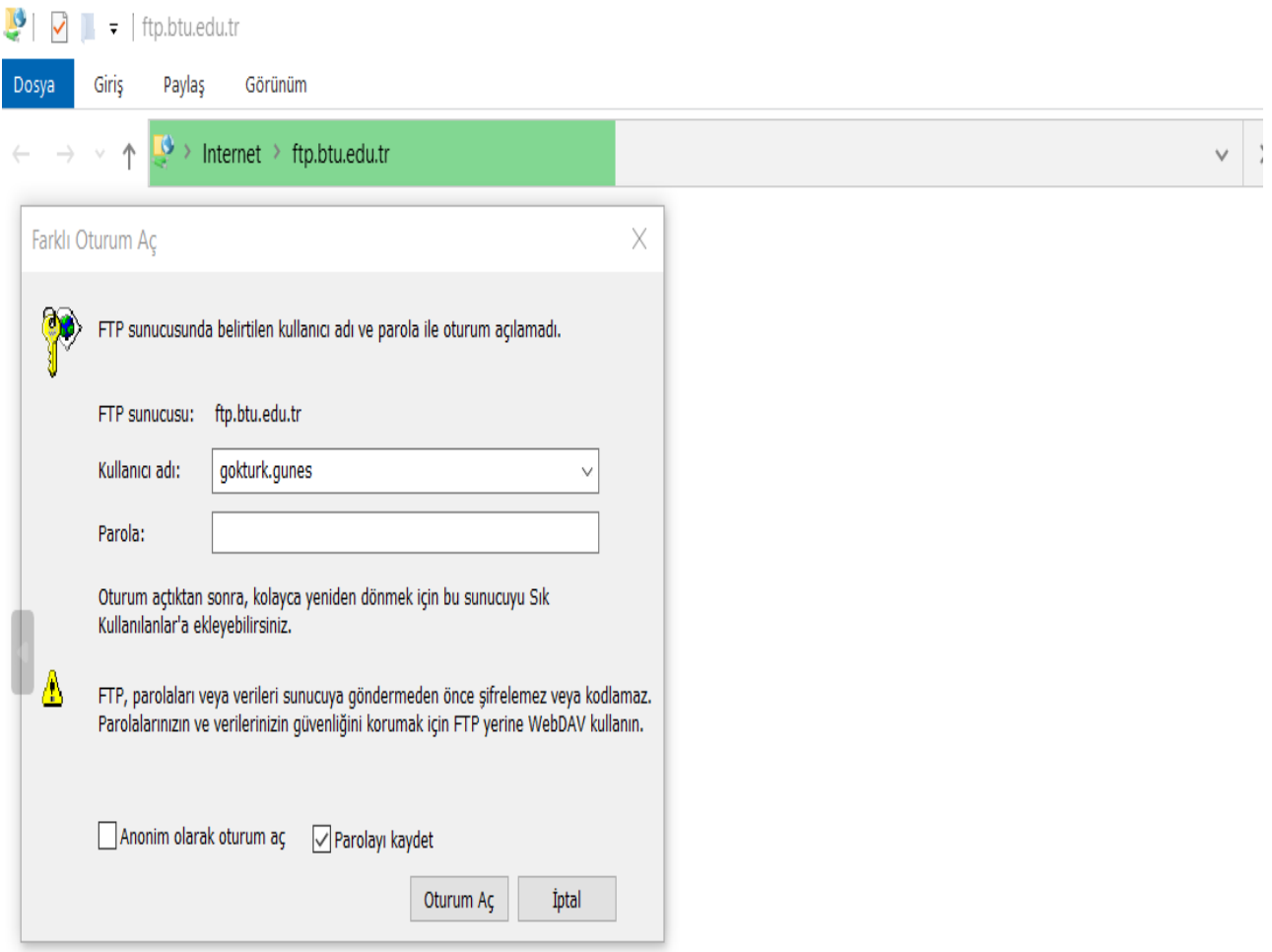

*Bursa Teknik Üniversitesi – Bilgi İşlem Daire Başkanlığı Mimar Sinan Mahallesi Mimar Sinan Bulvarı Eflak Caddesi No:177 16310 Yıldırım/BURSA*